# Tandem Source

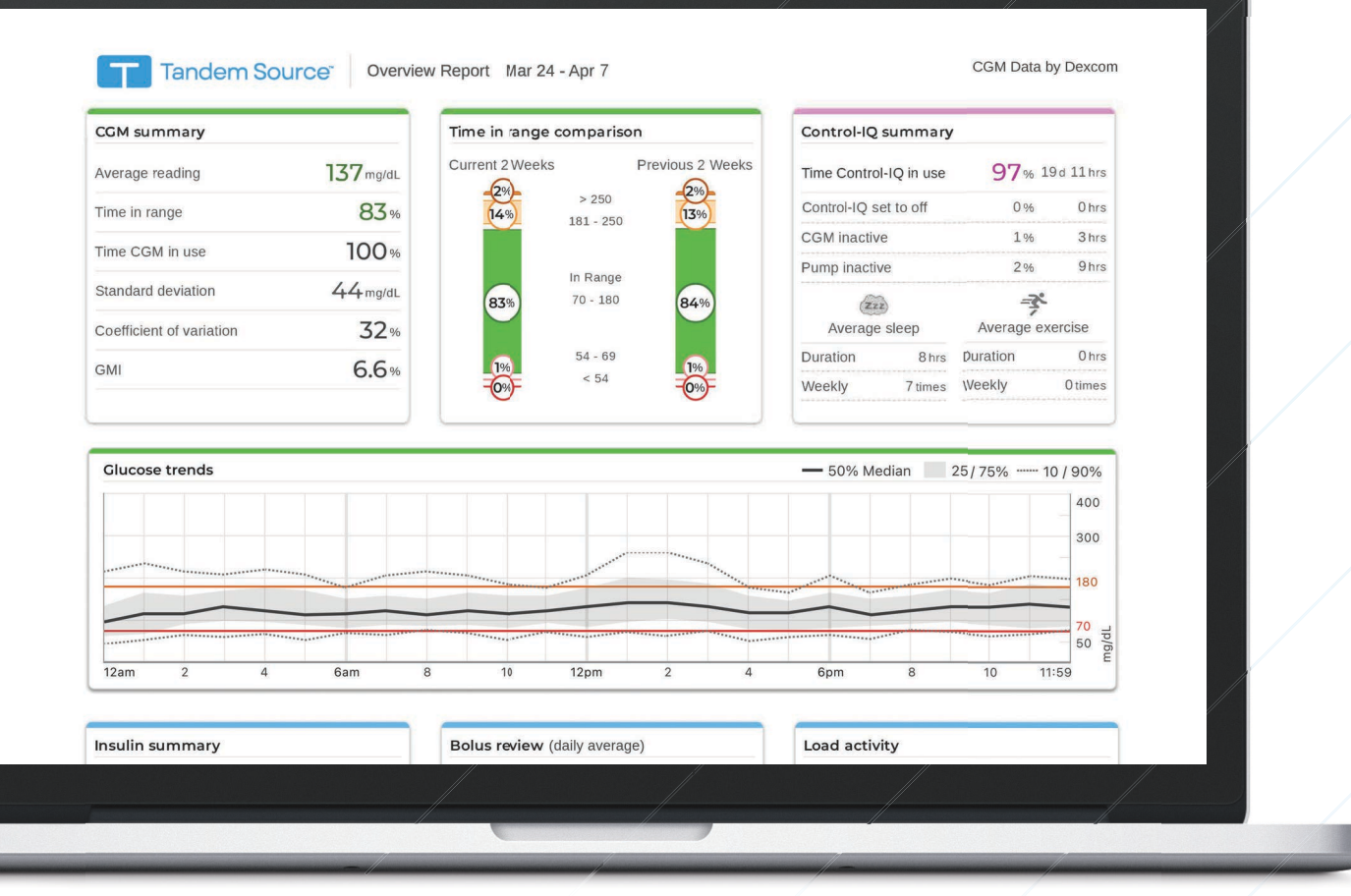

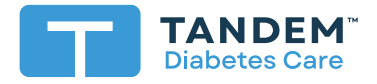

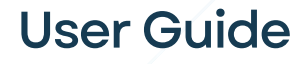

**PROFESSIONAL**

## **Table of Contents**

## Section 1 . Important Safety Information

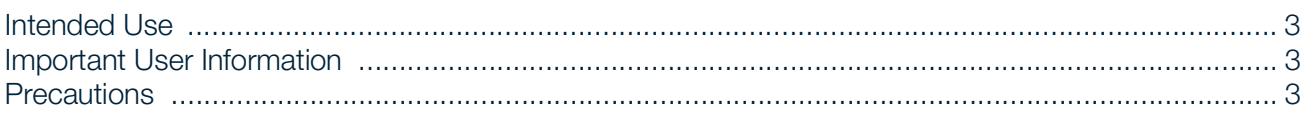

## Section 2 · Product Overview

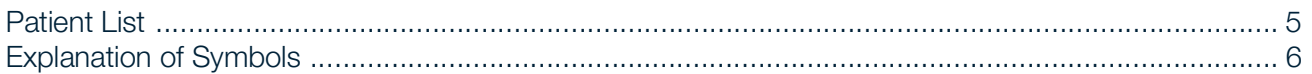

## Section 3 • Manage Users

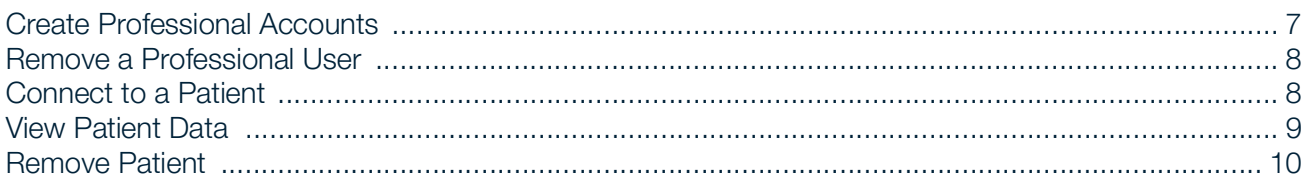

## Section 4 . Data Upload

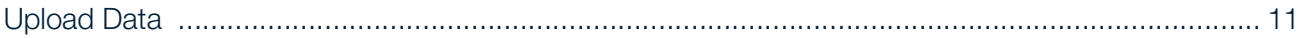

## Section 5 . Working with Patient Data

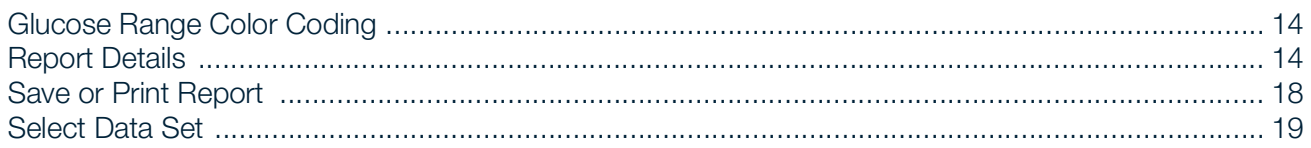

## Section 6 . Frequently Asked Questions

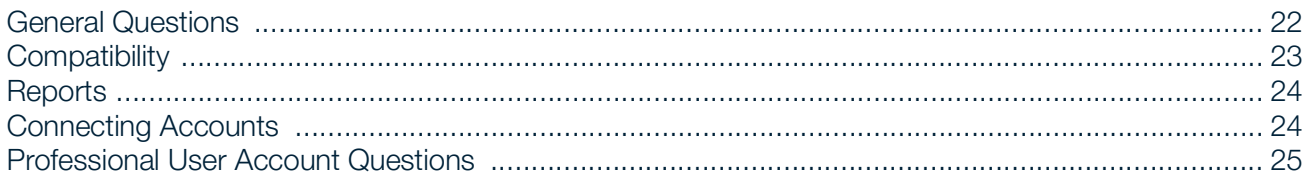

## Section 7 • Miscellaneous

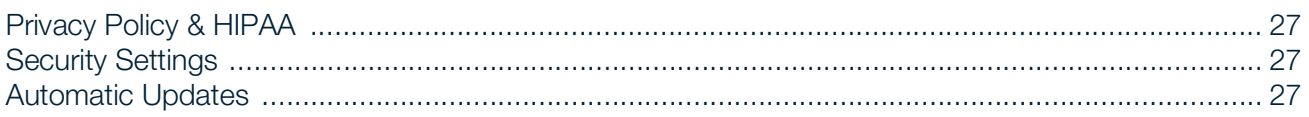

## **SECTION 1.**

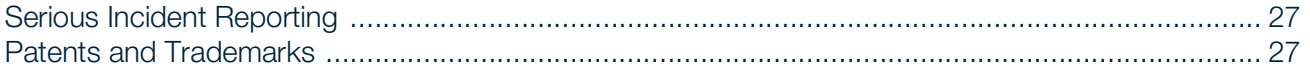

## <span id="page-3-0"></span>SECTION 1 Important Safety Information

## <span id="page-3-1"></span>Intended Use

The Tandem Source™ platform is intended for use by individuals with diabetes mellitus who use Tandem Diabetes Care™ insulin pumps, their caregivers, and their healthcare providers in home and clinical settings. The Tandem Source platform supports diabetes management through the display and analysis of information uploaded from Tandem insulin pumps.

## <span id="page-3-2"></span>Important User Information

Thoroughly review all product instructions for warnings and other important user information before using Tandem Source. Medical devices, like other computer systems, can be vulnerable to cybersecurity risks, potentially impacting the safety and effectiveness of the device. Incorrect use of Tandem Source or your failure to follow the instructions, precautions and warnings in this user guide, may expose your computer to cybersecurity risks.

Always use Tandem Source on a Trusted Computer using a web browser through a secure connection. A Trusted Computer is a computer controlled by your office that has the latest security patches for a supported operating system, including virtual machines used at healthcare provider's offices.

For local support in your area, see the contact information on the back cover of this user guide.

You can request a printed copy of this user guide at any time, which we will send to you free of charge within seven days of your request. See the contact information on the back cover of this user guide.

## <span id="page-3-3"></span>**Precautions**

#### **⚠** PRECAUTION

Use of security features on your Trusted Computer is important. These security features include:

- » The use of a password or PIN to unlock the Trusted Computer.
- » Making sure that your Trusted Computer has current security software.
- » Keeping your software updated when prompted by your Trusted Computer.
- » Some web pages can be unsafe and can affect your Trusted Computer just by visiting them. You should minimize visits to unknown websites and look for 'https' in the browser address or for the padlock symbol next to the URL when visiting websites.
- » You can check system requirements at [t](https://www.tandemdiabetes.com/support/tandem-source/professional)andemdiabetes.com/support/tandem-source/professional. You can verify the tandemdiabetes.com certificate in the browser by clicking on the padlock symbol next to the URL.

#### **⚠** PRECAUTION

Exercise caution whenever you connect a Tandem pump to a Trusted Computer and remain in the presence of the pump at all times while the pump is connected to a Trusted Computer.

#### **⚠** PRECAUTION

Connecting the pump to a Trusted Computer that is attached to other equipment could result in previously unidentified risks to the patient, operator, or a third-party. The user should identify, analyze, evaluate, and control these risks.

#### **⚠** PRECAUTION

Subsequent changes to a Trusted Computer could introduce new risks and require additional analysis. These changes can include but are not limited to changing the configuration of the Trusted Computer, connecting additional items to the Trusted Computer, disconnecting items from the Trusted Computer, and updating or upgrading equipment connected to the Trusted Computer.

## <span id="page-4-1"></span><span id="page-4-0"></span>SECTION 2 Product Overview

The Tandem Source™ platform is a secure web-based system that aims to help users monitor and understand insulin therapy and pump data uploaded from Tandem pumps. The tools and reports offered by the system allow people living with diabetes, their caregivers, and their authorized healthcare professionals to visualize such data.

Patients (Personal users or Parent/Guardian users) and their authorized healthcare professionals (Professional users) can upload pump data to Tandem Source for view and analysis. Anyone with an established account can use Tandem Source without downloading or installing any software.

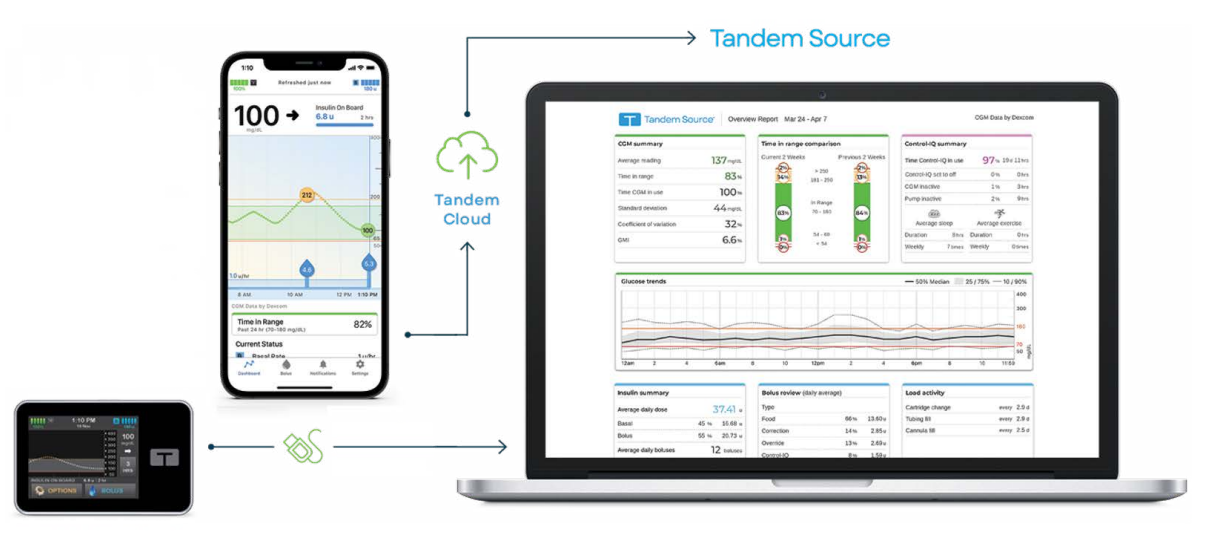

#### ⚑ NOTE

Patients can use the t:connect™ mobile app or the Tandem Mobi™ mobile app to upload their Tandem pump data automatically. When your patients use the t:connect mobile app or the Tandem Mobi mobile app, their Tandem pump and therapy data are uploaded wirelessly to the Tandem cloud and shared with their authorized healthcare professionals, eliminating the need to connect their pumps and upload during an office visit.

Regardless of who accesses Tandem Source or from where, there are a few common characteristics:

- Tandem Source is web-based and can be accessed using any compatible web browser.
- The data is hosted on web and database servers which are accessible only through a secure internet connection.

#### **N** NOTE

For an up-to-date list of supported operating systems and browsers, please visit [tandemdiabetes.com/support/tandem](https://www.tandemdiabetes.com/support/tandem-source/professional)[source/professional.](https://www.tandemdiabetes.com/support/tandem-source/professional)

## SECTION 2 • Product Overview

## <span id="page-5-0"></span>Patient List

When any professional user logs into Tandem Source, the Patient List appears by default. The following diagram shows basic navigation at first login.

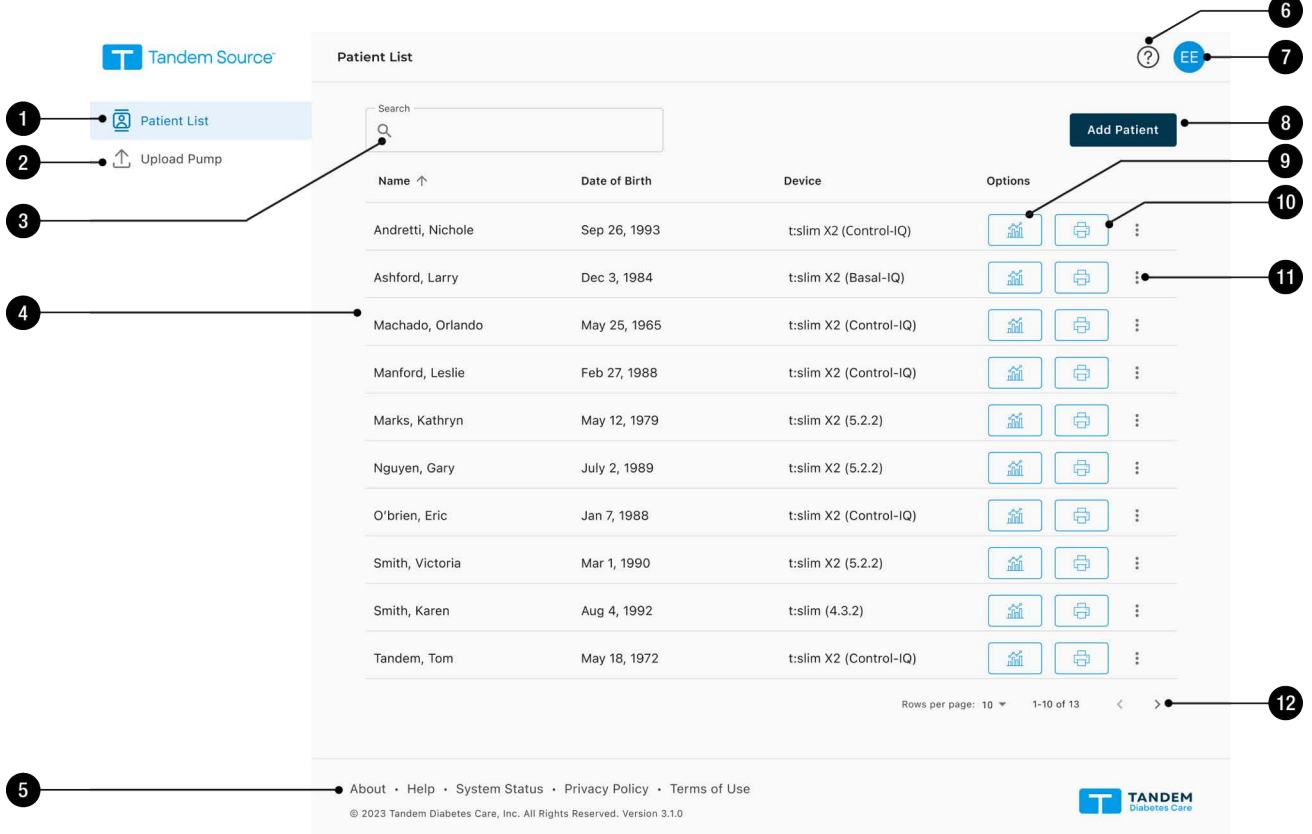

- 1. Patient List icon: Click this icon from any screen to open the Patient List.
- 2. Upload Pump icon: Click this icon from any screen to open the Upload Pump screen.
- 3. Search bar: Search the patient list for a specific patient by name or pump serial number.
- 4. Patient List: A list of all patients who have connected their Tandem Source accounts to your clinic.
- 5. Tandem Source footer: The footer contains links to useful information, including the About screen, the Help screen, and Tandem legal information.
- 6. Help icon: Click this icon from any screen to open the Help screen.
- 7. Profile icon: Click this icon from any screen to open a dropdown menu and manage your Tandem Source account, including access to the Account Settings screen, access to the Clinic Settings screen, and the ability to log out of Tandem Source.
- 8. Add Patient: Click to begin the process of connecting to a patient's Tandem Source account.
- 9. Reports icon: Click this icon to open the Reports screen.
- 10. Print icon: Click this icon to open the *Print and Save* screen.

## SECTION 2 • Product Overview

- 11. Patient Management Menu icon: Click this icon to open a dropdown menu and manage a given patient, including accessing patient information and removing them from your Patient List.
- 12. Navigation arrows: Click to navigate through the Patient List. The Patient List displays ten rows per page. You can sort the Patient List by patient last name in ascending or descending order.

## <span id="page-6-0"></span>Explanation of Symbols

The following are symbols (and their descriptions), which you may find in Tandem Source. These symbols tell you about the proper and safe use of the product. Some of these symbols may not be relevant in your region, and are listed for informational purposes only.

#### Explanation of Tandem Source Symbols

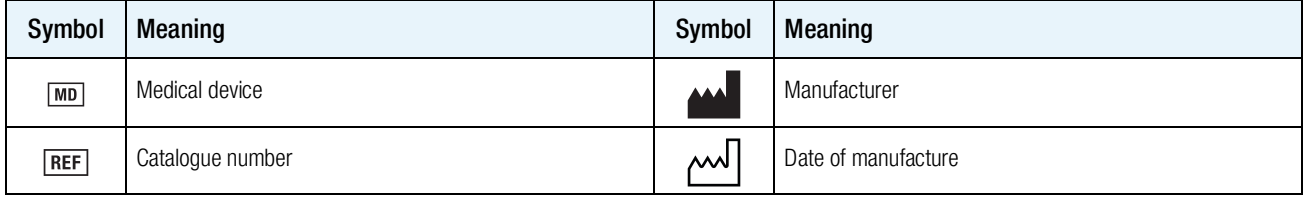

## <span id="page-7-2"></span><span id="page-7-0"></span>SECTION 3 Manage Users

Professional user accounts are designed to be used by healthcare professionals who provide care for people who wear the pump. All Professional users can do the following:

- Upload and access patient data and reports for any patient that has authorized them to do so
- Add new patients to their clinic
- Remove patients from their clinic

Additionally, Professional Administrator users can also:

- Add new Professional users (Administrator and Standard) to their clinic
- Change account type for existing Professional users
- Remove Professional users from their clinic
- Edit clinic name and address

#### ⚑ NOTE

The clinic name is included in notifications that inform patients which healthcare teams have access to their therapy data.

Professional users always see their clinic's Patient List when they log in to the Tandem Source™ platform, which gives them the option to view reports, print reports, or upload pump data for any patient who has connected to their clinic. If a patient has not connected their account to your clinic, they must authorize you to view their data before they appear in your Patient List. See [Connect to a Patient](#page-8-1).

## <span id="page-7-1"></span>Create Professional Accounts

Only Professional Administrator users can add new Professional users (Administrator and Standard) to their clinic. We strongly advise that all Professional users have their own unique login credentials. Your clinic can have an unlimited number of Professional users.

#### **NOTE**

Existing t:connect™ web application users should use the same login information to log in to the Tandem Source platform. Do not create new user accounts for these users. If you forget the password for your account, click Forgot your password? on the Tandem Source login page for instructions on how to reset it. If you still cannot log into Tandem Source, contact Customer Technical Support.

Any Professional Administrator user can add a new Professional user to their clinic as follows:

1. Click the Profile icon in the upper right corner of Tandem Source, then click Clinic Settings from the dropdown menu.

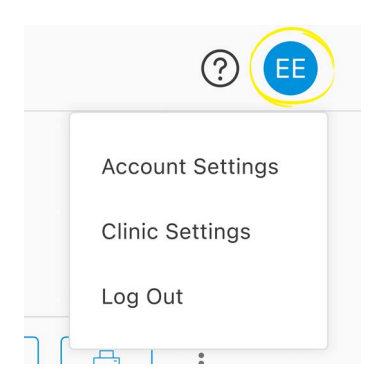

## SECTION 3 • Manage Users

- 2. Click Add User.
- 3. Enter the new user's user name, email, and account type.
- 4. The user receives an email with a link that will allow them to verify their email address, set up their own password, and choose a security question.

#### **NOTE**

- In order to maintain the security of each account, we require passwords to:
- » Be unique from the last four passwords
- » Contain at least eight characters
- » Include at least one of each of uppercase character, lowercase character, symbol, and number

#### Update Professional User Account

A Professional Administrator can change other Professional user accounts between Standard and Administrator. Navigate to the Clinic Settings screen and click the appropriate radio button in the row corresponding to that user. Changing user privileges does not require any action from the affected user.

Any Professional user can change their personal information from the Account Settings screen (e.g., password, contact information). Click the Profile icon in the upper right corner of Tandem Source, then click Account Settings.

## <span id="page-8-0"></span>Remove a Professional User

Professional Administrator users can remove a Professional user. Navigate to the Clinic Settings screen and click Remove in the row corresponding to that user. Clicking Remove generates a pop-up window; click Remove User in the pop-up window to remove that Professional user from your clinic.

## <span id="page-8-1"></span>Connect to a Patient

#### t:slim X2 Pump Patients

When you connect a t:slim X2™ pump to your computer to upload its data into Tandem Source, Tandem Source allows you to add the patient to your Patient list. Click Add Patient to open the Upload Pump screen.

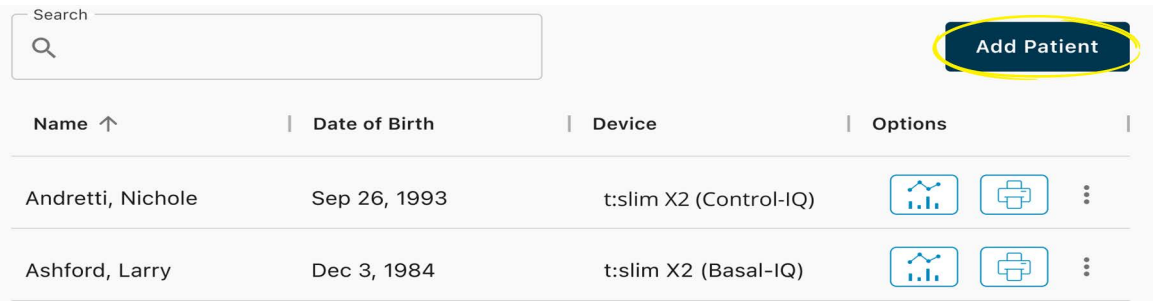

If the patient has created a Tandem Source account and linked the pump to their account, they are added to your Patient List automatically. Upload their data as shown in [Data Upload.](#page-11-2)

### SECTION 3 • Manage Users

- If a patient on your Patient List has created a Tandem Source account, but their pump is not linked to their account, click Link Pump to Patient, then enter the patient's name into the search bar and click their name when it appears in the search bar dropdown list. This generates a pop-up window.
- If the patient has not created a Tandem Source account, when you click Search, Tandem Source prompts you to add them to your Patient List. See [Data Upload](#page-11-2) for instructions to temporarily upload data for patients who do not have a Tandem Source account.

The following example shows the Upload Pump screen for a patient who has not linked their pump to a Tandem Source account.

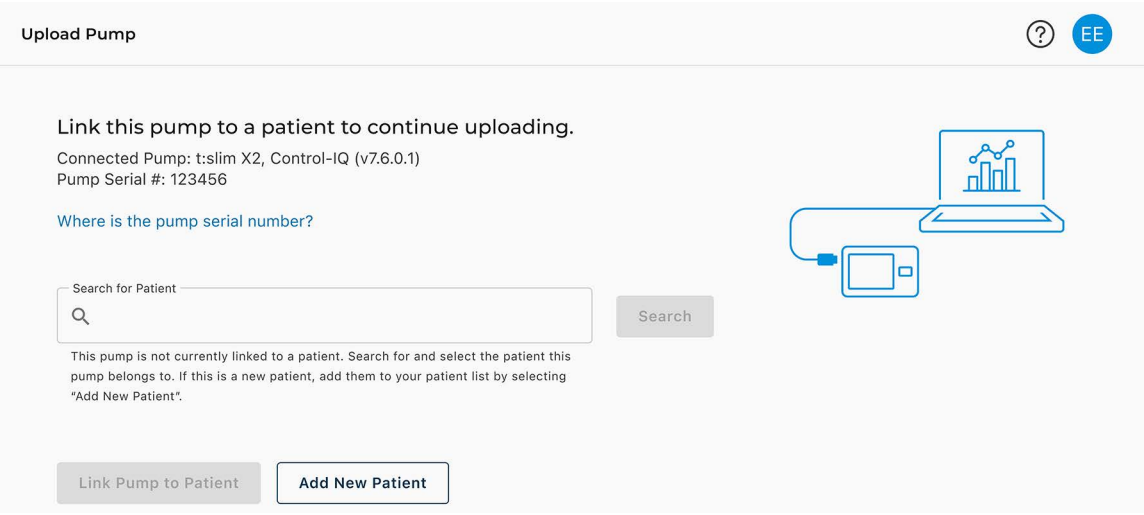

#### Tandem Mobi Pump Patients

If your patient wears a Tandem Mobi™ pump, they must use their Tandem Source account to connect to your clinic.

## <span id="page-9-0"></span>View Patient Data

You can access patient data that has already been uploaded to the Tandem cloud after those patients have connected their Tandem Source accounts to yours and authorized you to view their data. Locate the patient in the Patient list and click the Report icon to view their reports.

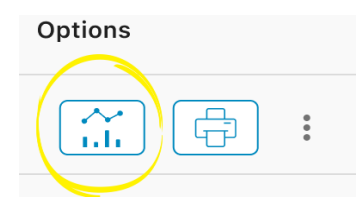

See [Working with Patient Data](#page-14-3) to learn more about which reports Tandem Source can generate. You can also print and save Patient data reports as described in [Save or Print Report](#page-18-1).

## SECTION 3 • Manage Users

## <span id="page-10-0"></span>Remove Patient

You can remove a patient from your Patient List if necessary. Remove a patient as follows:

- 1. Sign into your Tandem Source account. The Patient List appears.
- 2. Click the Patient Management Menu icon to the right of the Print icon in the row corresponding to that user. A dropdown menu appears.

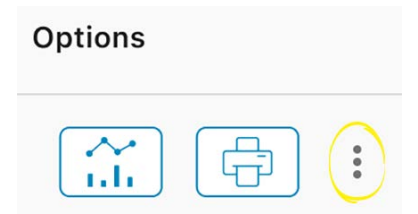

- 3. Click Remove Patient. This generates a pop-up window.
- 4. Click Remove Patient in the pop-up window. The Patient List displays a banner confirming that the patient is no longer connected to your clinic.

## <span id="page-11-2"></span><span id="page-11-0"></span>SECTION 4 Data Upload

After you create a Professional user account, you can use the Tandem Source™ platform to securely upload patient t:slim X2™ pump and therapy data.

#### **NOTE**

For an up-to-date list of supported operating systems and browsers, please visit [tandemdiabetes.com/support/tandem](https://www.tandemdiabetes.com/support/tandem-source/professional)[source/professional.](https://www.tandemdiabetes.com/support/tandem-source/professional)

Tandem Source allows you to upload patient t:slim X2 pump data and view their reports without installing any additional software.

The t:connect™ mobile app or Tandem Mobi™ mobile app each automatically upload patient pump data into the Tandem cloud approximately once per hour whenever their smartphone is connected to wi-fi or cellular data, depending on smartphone data use settings. Once the patient is on your Patient List, this allows your clinic to access their data and generate reports without requiring access to the patient's pump.

#### ⚑ NOTE

If your patient wears a Tandem Mobi pump, they can only upload data via their Tandem Mobi mobile app. You cannot upload Tandem Mobi pump or therapy data in your clinic.

## <span id="page-11-3"></span><span id="page-11-1"></span>Upload Data

Before connecting a t:slim X2 pump to any computer for data upload, ensure you are logged into Tandem Source.

## Existing Tandem Source User – t:slim X2 Pump Linked to User

If the patient has created a Tandem Source account and you have added them to your Patient List, upload data from their t:slim X2 pump as follows:

- 1. Click Upload Pump in the navigation bar at left to navigate to the Upload Pump screen.
- 2. Plug the USB cable provided with the pump into your computer.
- 3. Plug the other end of the cable into the micro USB port on the pump. Align the Tandem logo on the cable with the Tandem logo on the pump.
- 4. From the Upload Pump screen, click Start Upload to begin the data upload. Tandem Source displays the patient's name, date of birth, date of last upload, and pump description. A status bar shows upload progress. Never refresh your browser or leave the Upload Pump screen during data upload.

#### **NOTE**

Tandem Source displays an error message if any errors occur during data upload. Follow the instructions shown in the error message.

5. A banner appears when the data upload is complete. Click View Reports or Print & Save to review pump data as desired. See [Working with Patient Data](#page-14-3) to learn more about which reports Tandem Source can generate.

## Existing Tandem Source User – t:slim X2 Pump Not Linked to User

If the patient has created a Tandem Source account, but they have not linked their t:slim X2 pump to it, upload data from their pump as follows:

- 1. Click Upload Pump in the navigation bar at left to navigate to the Upload Pump screen.
- 2. Plug the USB cable provided with the pump into your computer.
- 3. Plug the other end of the cable into the micro USB port on the pump. Align the Tandem logo on the cable with the Tandem logo on the pump.
- 4. From the Upload Pump screen, click Start Upload. Tandem Source displays a search bar.
- 5. Type the patient's name into the search bar and click Search.
- 6. Select the patient from the menu below the search bar and click Link Pump to Patient. A pop-up window appears.
- 7. Click Link Pump to Patient in the pop-up window to upload the patient's data. The Upload Pump screen shows their name, date of birth, date of last upload, and pump description.
	- A status bar shows upload progress. Never refresh your browser or leave the Upload Pump screen during data upload.
	- A confirmation banner appears when the pump has been linked to the patient's Tandem Source account. This banner normally appears before data upload is complete.

#### ⚑ NOTE

Tandem Source displays an error message if any errors occur during data upload. Follow the instructions shown in the error message.

8. A banner appears when the data upload is complete. Click View Reports or Print & Save to review pump data as desired. See [Working with Patient Data](#page-14-3) to learn more about which reports Tandem Source can generate.

#### Guest User

If the patient has not created a Tandem Source account, Tandem Source treats the patient as a Guest. Upload data from their t:slim X2 pump as follows:

- 1. Click Upload Pump in the navigation bar at left to navigate to the Upload Pump screen.
- 2. Plug the USB cable provided with the pump into your computer.
- 3. Plug the other end of the cable into the micro USB port on the pump. Align the Tandem logo on the cable with the Tandem logo on the pump.
- 4. From the Upload Pump screen, click Start Upload. The Upload Pump screen displays the connected pump's software version and serial number as well as a search bar.
- 5. From the Upload Pump screen, click Add New Patient. A pop-up window appears.
- 6. Enter the patient's name and date of birth into the pop-up window, then click Add Patient. A new popup window appears.
	- $\bullet$  If the patient is already on your Patient List, but their pump is not linked to their Tandem Source account, the new pop-up window allows you to link the patient's pump to their Tandem Source account.

## SECTION 4 • Data Upload

7. Click Link Pump to Patient in the pop-up window to return to the Upload Pump screen and upload the patient's data. A status bar shows upload progress. Never refresh your browser or leave the Upload Pump screen during data upload.

#### ⚑ NOTE

Tandem Source displays an error message if any errors occur during data upload. Follow the instructions shown in the error message.

8. A confirmation banner appears when the data upload is complete. Click View Reports or Print & Save to review pump data as desired.

A Guest data upload does not affect data storage on the pump. After the patient creates their Tandem Source account and links the pump to it, this data will be included in their next pump upload.

#### ⚑ NOTE

Data uploaded using the Guest feature is only available at the clinic where it was uploaded.

<span id="page-14-3"></span><span id="page-14-0"></span>The Tandem Source™ platform creates reports using the data your patients upload from their pumps. You can view these reports as soon as each upload is complete. This chapter describes how to configure Tandem Source before viewing specific therapy data, reports that are available for view, and saving or printing reports.

## <span id="page-14-1"></span>Glucose Range Color Coding

High glucose, low glucose, and target range values are color-coded in reports as follows:

- High Range = Orange
- In Range = Green
- Low Range = Red

## <span id="page-14-4"></span><span id="page-14-2"></span>Report Details

Tandem Source offers three standard reports:

- Overview Provides a general overview of the patient's therapy data.
- Daily Timeline Shows glucose readings, basal insulin delivery, and boluses day by day.
- Pump Settings Displays the pump settings, including all Personal Profiles and predictive technology usage (depending on patient pump software).

#### ⚑ NOTE

Tandem Source only displays completed boluses. If a bolus was still in progress during the last pump data upload, that bolus will not appear in any reports.

#### Overview Report

The Overview report offers a summary of the patient's pump and therapy data. The following summary information may be included in the default Overview report:

- Summary of CGM usage (e.g., average glucose reading, total time in target range, total time of use)
- If your patient does not have CGM data, BG entries on the pump appear instead
- Time in Range comparison between the current selected time period and the previous time period
- Summary of predictive technology usage (depending on patient pump software)
- A glucose trends graph showing a summary of glucose values during the selected period, including the median and interquartile range
	- If your patient does not have CGM data, the glucose trends graph is not displayed
- Summary of average daily insulin dosage (e.g., total insulin delivered, basal insulin delivered, boluses delivered)
- Average daily bolus delivery, including different types and amounts of boluses delivered
- Average frequency of cartridge and infusion set changes

The following screen shows an example Overview report.

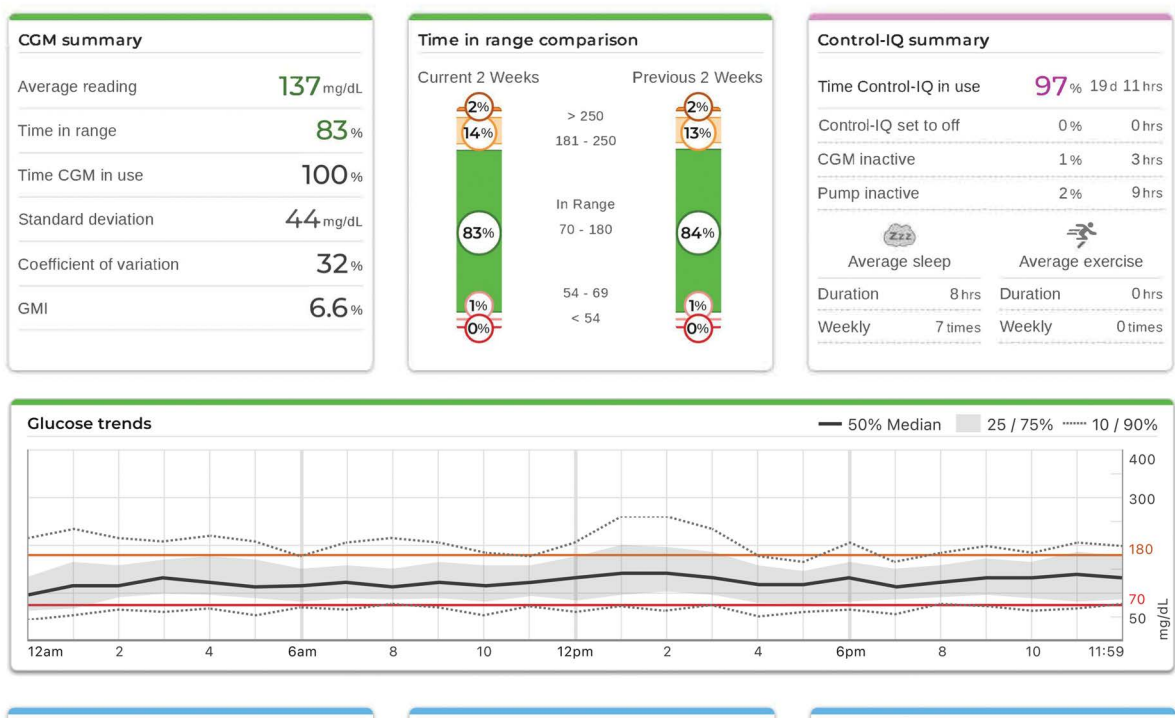

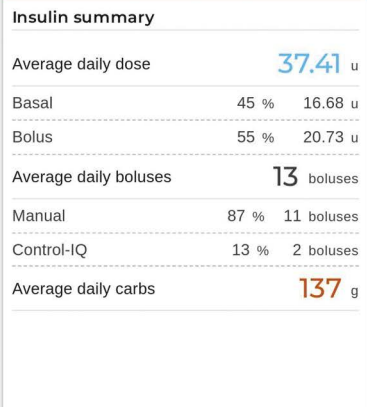

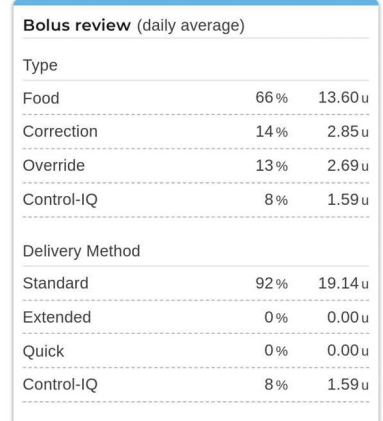

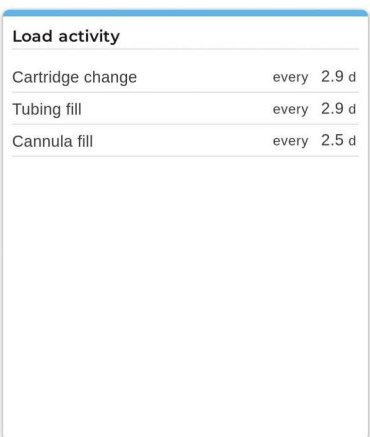

## Daily Timeline Report

The Daily Timeline report shows glucose readings, basal and bolus insulin delivered, insulin suspension events, and other pump and therapy-related events that occurred during the selected date range. If a CGM is connected to the pump, this report also displays CGM data for the same timeframe.

On your computer, hover your cursor over certain events to display a tooltip with information about that event.

The Daily Timeline report displays the following therapy data elements:

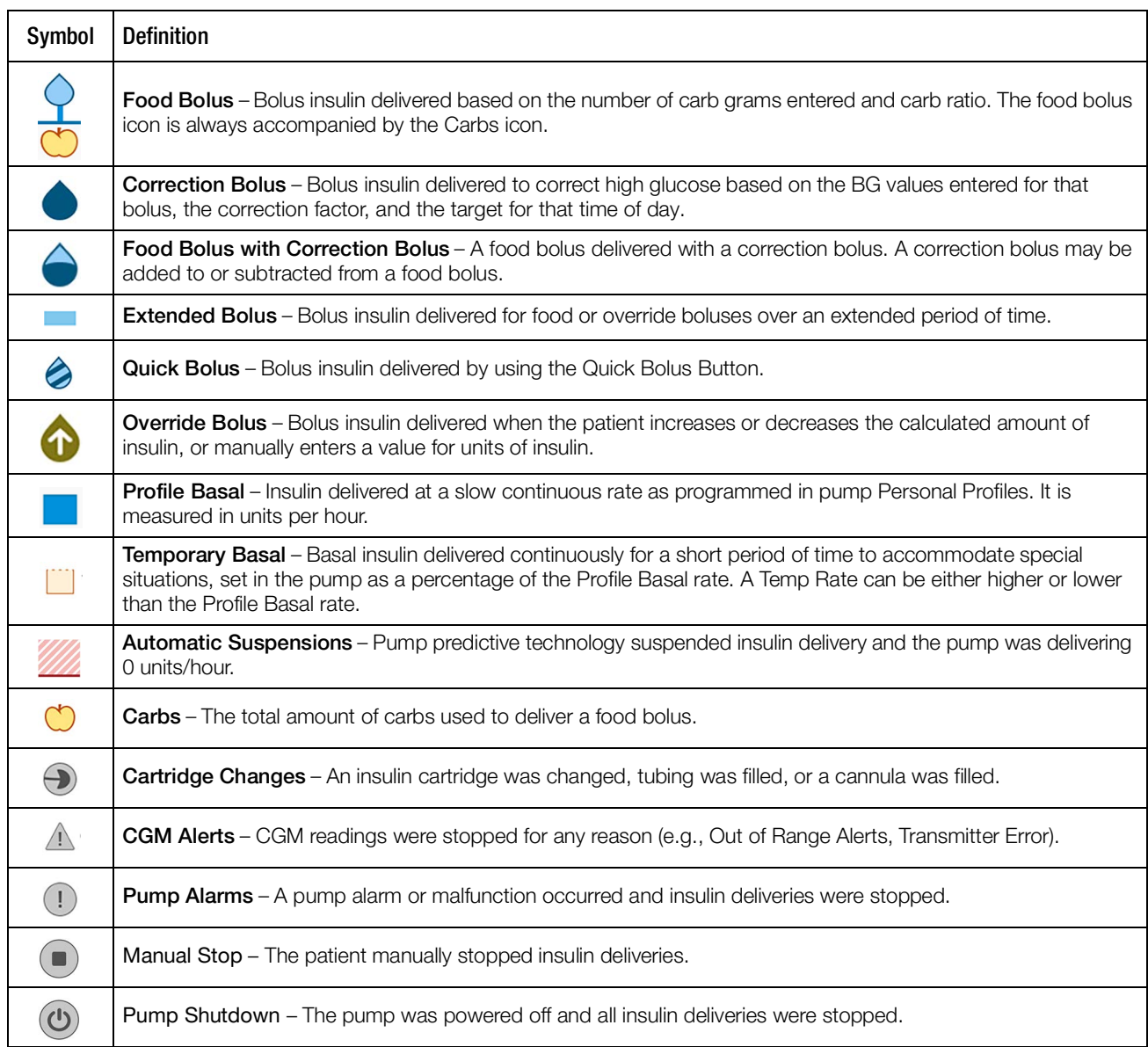

If Control-IQ technology is enabled, the Daily Timeline report also displays the following information:

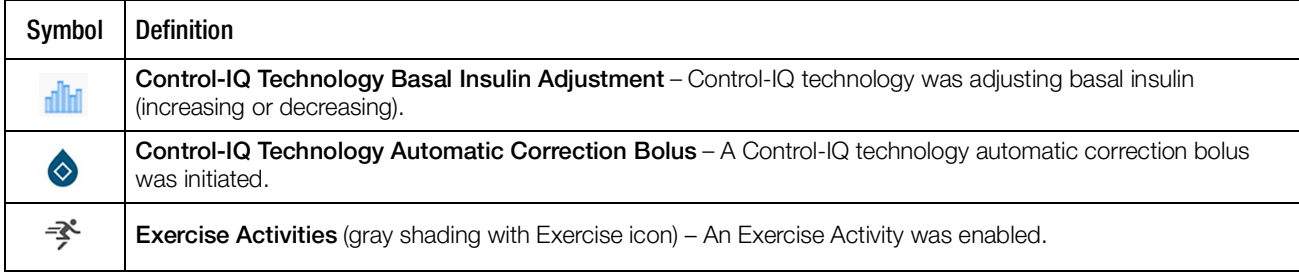

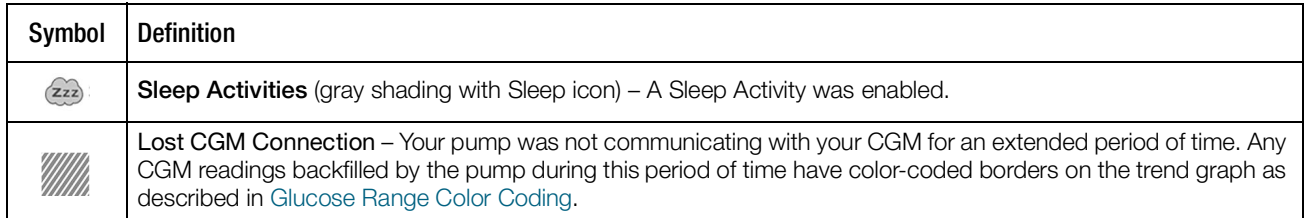

The following screen shows an example Daily Timeline report. The default view includes a key that defines crucial icons. Click Key to collapse the key.

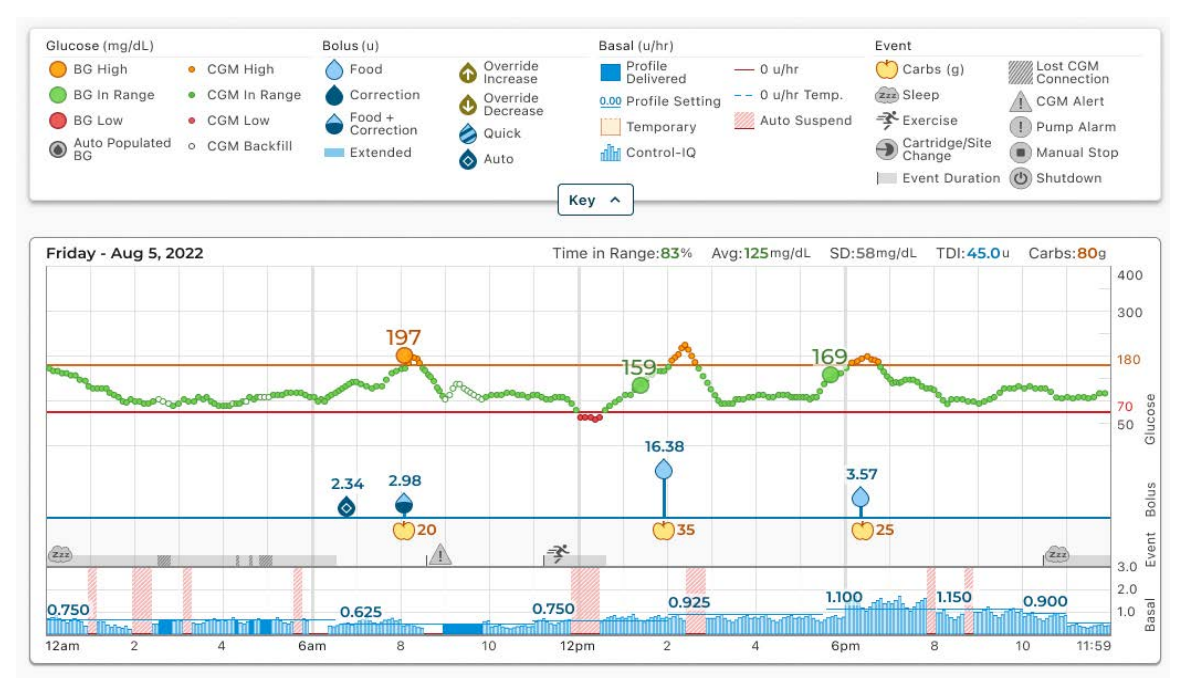

## Pump Settings Report

The Pump Settings report includes Personal Profiles associated with the patient's account at the time of upload. This report is read-only and cannot be used to change any settings in the pump itself. Pump settings shown on this report may include:

• Profiles used during the selected time period

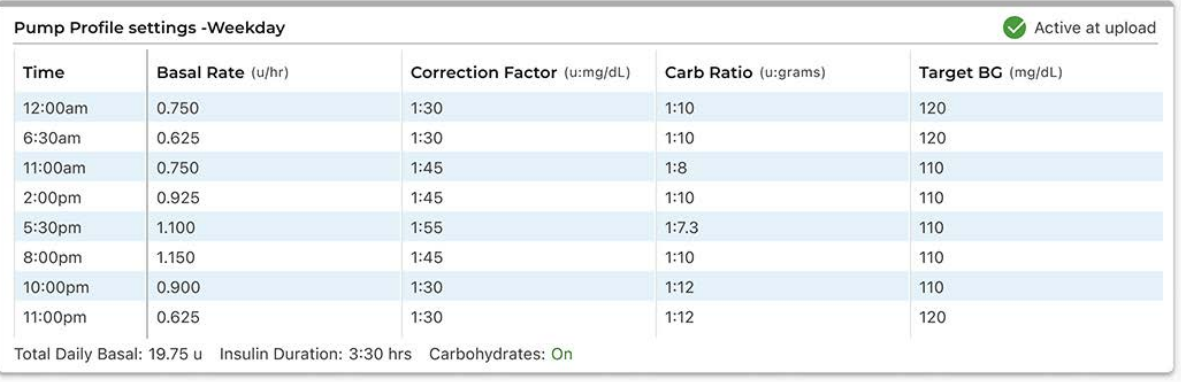

• Tiles describing individual pump settings, including predictive technology settings (as appropriate for the patient's pump), alert and alarm settings, and insulin delivery settings.

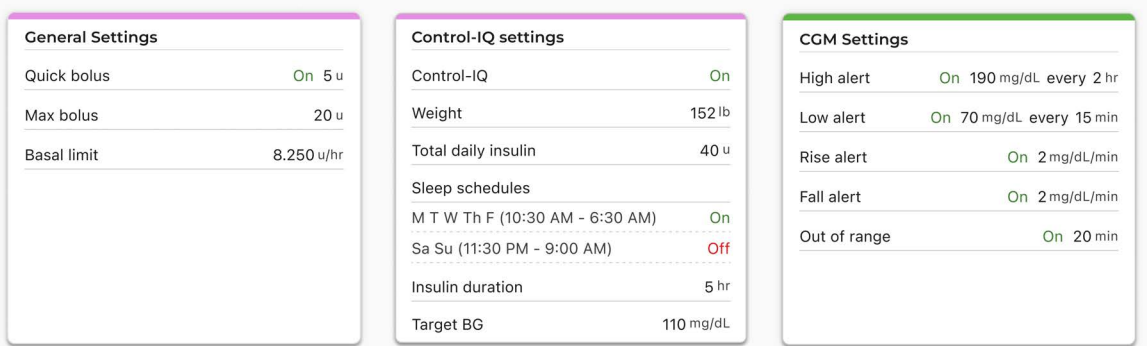

You can copy pump settings as plain text to easily paste them into other programs. Click Copy as Text at the top right of the Pump Settings report.

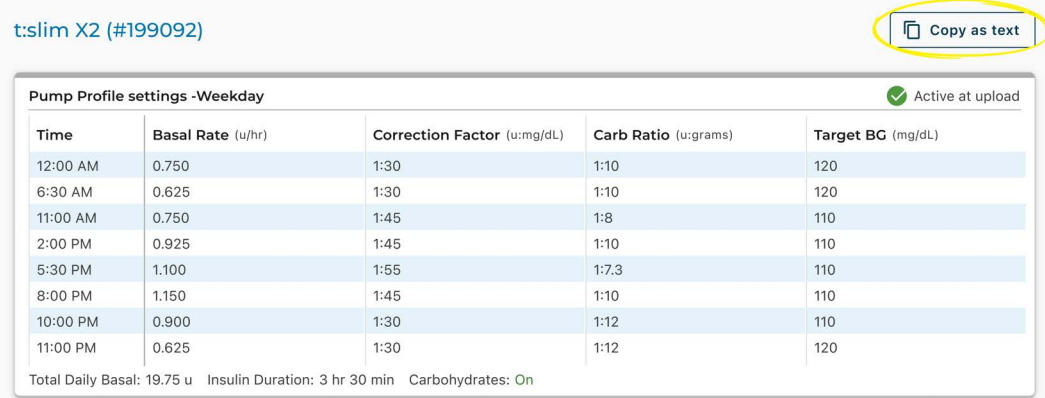

#### ⚑ NOTE

Tandem Source only copies the name of the person who wears the pump. If the patient is connected to your clinic via a Parent/Guardian account, the copied plain text will not include the caregiver's name.

## <span id="page-18-1"></span><span id="page-18-0"></span>Save or Print Report

Different areas within Tandem Source allow users to open the Print screen and save or print a report.

- From any report screen, click the Print icon in the upper right corner of the respective report screen.
- From the Upload Pump screen, click Print & Save following a completed data upload.
- From the list of connected patients, click the Print icon by any patient's name.

Once the Print screen appears, select the desired date range and report(s) in the Select Reports window, then click Save Reports or Print Reports.

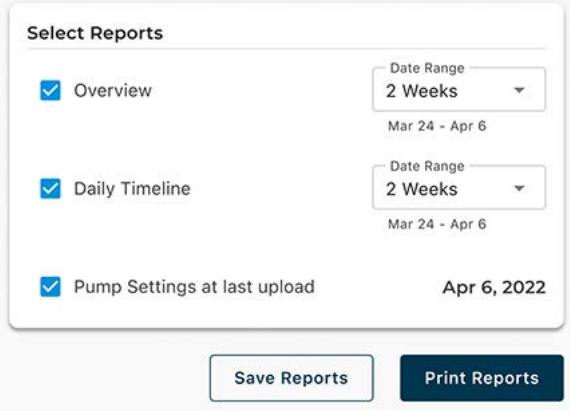

## <span id="page-19-1"></span><span id="page-19-0"></span>Select Data Set

Tandem Source displays data for the last two weeks by default, but you can select a preset date range or set a custom date range to determine how much data each report includes. The default date range is 14 days. The maximum viewable date range is 30 days.

Tandem Source generates some reports using only data from complete days to ensure that daily averages are represented accurately. Tandem Source defines a complete day as having at least 18 hours of cumulative basal data. If less than 18 hours of cumulative basal data was uploaded for any day in a selected date range, Tandem Source treats that day as incomplete.

- Incomplete days with some data may occur when a pump was connected to a computer for data upload or the first day a user started using the pump.
- Incomplete days with no data may include whole days before someone started using the pump or an extended period of discontinued pump therapy (e.g., the patient placed the pump in storage mode as described in the appropriate pump user guide).

Tandem Source processes data from incomplete days as follows:

- Data for incomplete days is included in calculated statistics (e.g., average CGM, Time in Range).
- Aggregated daily statistics (e.g., total daily dose) exclude incomplete days during calculation.
- Both incomplete days and their data are excluded from statistics calculated using the entire selected date range (e.g., the average daily dose is calculated using only complete days and only basal data collected on those days).

The following example shows a banner you may see for a date range that includes incomplete days.

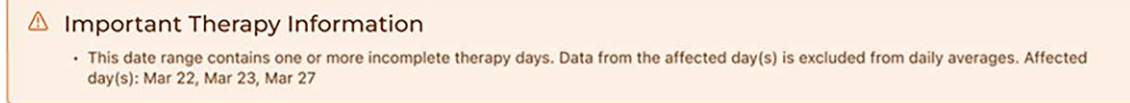

#### Time/Date Change

If the patient changed the time and/or date on their pump during a selected date range, Tandem Source treats the day(s) of the change as incomplete. Daily Timeline graphs are separated to reflect the

change (e.g., if the time on the pump changed from 1:00pm to 4:00pm, no data appears on the first graph after 1pm for that day). This applies even if the pump time or date changed backwards (e.g., changing from Eastern time to Pacific time while the patient was traveling).

If the selected date range includes a pump time or date change, the Overview report and Daily Timeline report displays a banner describing the change and the affected day(s).

The following example shows a banner you may see for a date range that includes a pump time change.

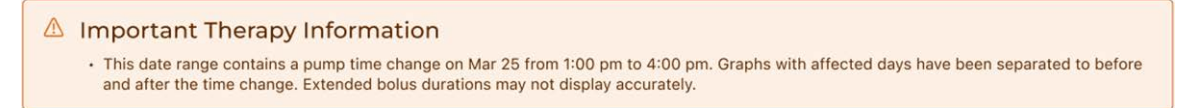

The following example shows a Daily Timeline report you may see for a date range that includes a date change.

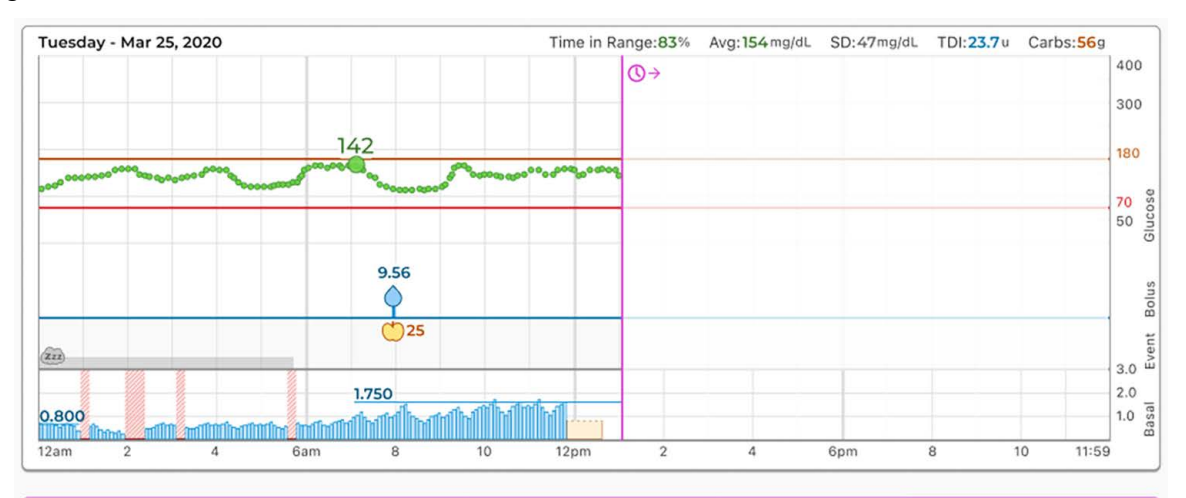

①→ Pump date change forward occurred from Tuesday, Mar 25 to Wednesday, Mar 26.

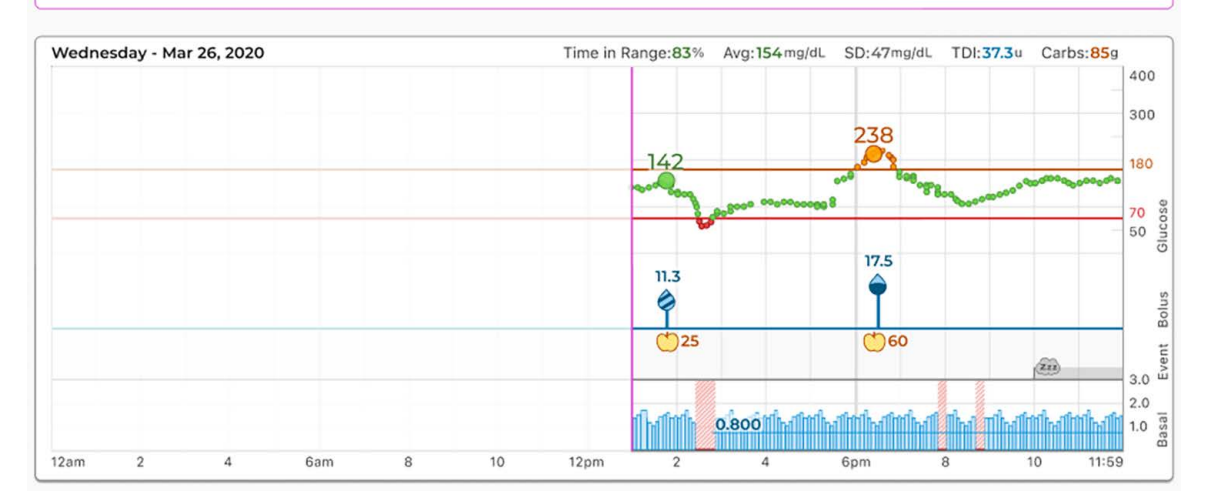

### Multiple Pumps

If the selected date range includes data from multiple pumps (e.g., the patient received a warranty replacement pump, the patient changed pump models), Tandem Source manages therapy data from each pump separately.

- On the Overview report and the Daily Timeline report, select which pump data set to view. If you print or save these reports, Tandem Source creates one Overview report and one Daily Timeline report for each pump.
- The Pump Settings screen always shows settings for the most recently uploaded pump.
- Data uploaded from prior pumps is not erased when a patient links a new pump to their Tandem Source account.

The following example shows a banner you may see for a date range that includes data uploaded from multiple pumps.

A Important Therapy Information · This date range contains data from more than one pump. Data from each pump is displayed separately.

The following example shows the toggle you may see on some reports to select data uploaded from different pumps.

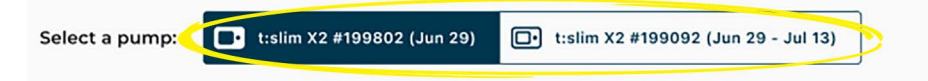

## <span id="page-22-1"></span><span id="page-22-0"></span>General Questions

#### What is the Tandem Source platform?

The Tandem Source™ platform is a secure, cloud-based platform that allows users to view reports and visualizations of patient Tandem insulin pump and therapy data. Users can gain a better understanding of patient pump, insulin, glucose, and other related historical data, which can be used to help make informed therapy and diabetes management decisions. Tandem Source also allows authorized Professional users to connect securely with pump users and view their data to discuss related insights and provide diabetes management guidance.

#### How do I upload pump data into Tandem Source?

The Upload Pump screen of Tandem Source allows you to upload data from a t:slim X2 pump without installing any software. See [Data Upload](#page-11-2).

The t:connect™ mobile app and the Tandem Mobi™ mobile app each upload pump data wirelessly when the patient has paired their pump with a compatible smartphone. See [Product Overview.](#page-4-1)

#### How long will it take to upload pump data into Tandem Source?

When you connect your patient's t:slim X2™ pump to your computer, the speed of uploading pump data into the Tandem Source largely depends on your Internet connection speed. When using a highspeed Internet connection, uploading one month of data from a t:slim X2 pump should take approximately one minute.

The t:connect mobile app and the Tandem Mobi mobile app each upload pump data into the Tandem cloud approximately once per hour whenever the patient's smartphone is connected to wi-fi or cellular data, depending on smartphone data use settings. This allows your clinic to easily access patient data without requiring the patient to remove their pump.

#### How do I know Tandem Source is uploading data?

When a t:slim X2 pump is connected to your computer using its USB cable, navigate to the Upload Pump screen in Tandem Source and click Start Upload. A status bar appears for the duration of the upload, and a confirmation banner appears on the Upload Pump screen when the upload is complete. See [Data Upload](#page-11-2) for details.

#### How do I print a report or save as a PDF using Tandem Source?

Open the Print screen in one of the following locations:

- Click the Print icon in the upper right corner of any report screen
- Click Print & Save on the Upload Pump screen following a data upload.
- Click the Print icon in the Patient List Options column.

You can use the Print screen to save or print any report or combination of reports. See Save or Print [Report](#page-18-1).

#### What historical data can Tandem Source show?

You can search for any data that has ever been uploaded into Tandem Source. However, to maximize search performance, you can only display a maximum of 30 days of data at a time. For data uploaded more than six months ago, report generation may be delayed. For supported pump software and web browsers, see [Compatibility](#page-23-0).

#### What do I do if I lose my internet connection during a wired pump upload?

Your computer must be connected to the internet in order to upload t:slim X2 pump data. Tandem Source displays a message if the connection is lost during your session. Reconnect to the internet, refresh the Upload Pump screen, and retry the upload.

#### Can I change any pump settings from within Tandem Source? Can anyone access a connected pump remotely?

No, Tandem Source is designed only to display historical pump and therapy data. It cannot modify how a pump is configured, how it works, or alert and alarm settings, or control a pump in any way.

#### Is uploaded pump data secure?

Tandem Source uses multiple security technologies to protect data during transfer into each patient's account and storage in the system, including data encryption as well as protecting our servers through routine scanning and regular network monitoring. Protecting the data and the privacy of patient data are important priorities to Tandem Diabetes Care. For more information, see [Privacy Policy & HIPAA](#page-27-6).

#### Do you have a mobile app that is compatible with the t:slim X2 pump?

Yes, patients can use the t:connect mobile app to upload their t:slim X2 pump data wirelessly, eliminating the need to connect their pumps and upload during an office visit. For more information, refer to the appropriate Tandem pump user guide.

#### Who should I call if I still need help with Tandem Source?

Click Help in the footer of any Tandem Source screen to access external resources, including links to our main website, this user guide, and manufacturer instructions. If you still have questions, or you would like to receive a complimentary printed copy of this user guide, contact Customer Technical Support.

## <span id="page-23-0"></span>**Compatibility**

#### Is Tandem Source compatible with my operating system and browser?

For an up-to-date list of supported operating systems and browsers, please visit [tandemdiabetes.com/](https://www.tandemdiabetes.com/support/tandem-source/professional) [support/tandem-source/professional.](https://www.tandemdiabetes.com/support/tandem-source/professional)

#### What pump versions does Tandem Source support?

Tandem Source only visualizes and provides data metrics for pump data generated with Basal-IQ™ technology version 6.3.1.1 and newer, or Control-IQ™ technology version 7.3.1 and newer. If you do not see data uploaded from a compatible pump, please contact Customer Technical Support.

#### How do I know what software my pump has?

When you connect a compatible t:slim X2 pump, the Upload Pump screen displays the pump software version. You can also check Tandem pump software version as directed in the appropriate Tandem pump user guide.

## <span id="page-24-0"></span>**Reports**

#### What if a selected reporting range includes a pump software update?

If a patient updated their pump software from an unsupported version to a supported version during a selected date range, Tandem Source only processes data generated by compatible pump software. Please use the t:connect web application to upload data and generate separate reports from any date range before the update. Tandem Source can only process data from Basal-IQ technology 6.3.1.1 or later, or Control-IQ technology version 7.3.1 and newer.

If a patient updated their pump software during a selected date range, but both pump software versions are compatible with Tandem Source, the Daily Timeline report may display the Shutdown icon for each time the pump rebooted during the pump software update. See [Report Details](#page-14-4) for more information.

#### How do I view data and reports if my patient's pump software is not supported by Tandem Source?

If a patient has not updated their pump to a version supported by Tandem Source, please use the t:connect web application for data upload and report generation. Tandem Source reports can only process data from pump software Basal-IQ 6.3.1.1 or later, or Control-IQ technology version 7.3.1 and newer.

#### How does Tandem Source generate reports for days with no data or substantial gaps in data?

If less than 18 hours of cumulative basal data was uploaded for any day in a selected date range, Tandem Source treats that day as incomplete. For more information, see [Select Data Set.](#page-19-1)

#### How does Tandem Source generate reports if the selected date range includes a date or time change on the pump?

Tandem Source treats the day(s) of the change as incomplete. Some data may be calculated differently for date ranges that include incomplete days. A date change will affect multiple days. For more information, see [Select Data Set.](#page-19-1)

#### How does Tandem Source generate reports if the selected date range includes data uploads from multiple pumps?

Tandem Source manages therapy data from each pump separately. For more information, see [Select](#page-19-1)  [Data Set](#page-19-1).

## <span id="page-24-1"></span>Connecting Accounts

#### How many patients can I connect with?

You can connect with as many patients as you like. Note that connecting with a patient allows other Professional users in your clinic to access that patient's data.

#### Can Tandem Source display data for more than one insulin pump?

Yes, Tandem Source can display data for each pump linked to a patient's account. This data can be used to generate the Overview report and the Daily Timeline report. If a patient has multiple pumps linked to their Tandem Source account, a toggle on the respective report screen allows you to select which pump to display.

- Separate Overview reports and Daily Timeline reports are generated for each pump.
- The Pump Settings report only displays pump settings from the most recently uploaded pump.
- Linking a new pump to a patient's Tandem Source account does not erase data uploaded from prior pumps.

## <span id="page-25-0"></span>Professional User Account Questions

#### How many users can my clinic have?

Clinics can have an unlimited number of Professional users, including any number of Admin users and any number of Standard users. For more information on Professional account types and clinic management, see [Manage Users.](#page-7-2)

#### Can I add my patient to the Patient List and view their data?

When you connect a t:slim X2 pump to your computer and upload its data into the Tandem Source platform, if the pump is linked to a Tandem Source account, the Tandem Source platform automatically adds the patient to your Patient list.

If the patient's t:slim X2 pump is not linked to a Tandem Source account, you can upload data temporarily for use during an office visit. See [Upload Data.](#page-11-3)

#### Can anyone in my practice upload a patient's t:slim X2 pump data into the Tandem Source platform?

Yes, any Professional user associated with your clinic can connect a patient's t:slim X2 pump and upload its data into the secure Tandem Source platform.

#### Can anyone in my practice see my patient's data using Tandem Source?

Yes, any Professional user associated with your clinic can view any patient in the Patient List.

#### How do I add a new Professional user to my clinic using Tandem Source?

Only Admin Professional users can add new Professional users to their clinic. We strongly advise that all Professional users have their own unique login credentials. See [Manage Users](#page-7-2) for instructions.

#### Can I upload my patient's t:slim X2 data if they have not yet created a Tandem Source account?

No, your patients must create their own account before you are able to upload their t:slim X2 pump data into their account.

#### Can I change the glucose thresholds used to view my patient's data?

No, Tandem Source does not allow users to update glucose thresholds for viewing insulin pump and therapy data reports at this time. By default, glucose thresholds are set to the ADA-recommended target range of 70-180 mg/dL.

#### Can I change my patient's pump settings from within Tandem Source?

No, Tandem Source cannot modify how the patient's insulin pump is configured, how it works, its alerts and alarm settings, or control it in any way. Tandem Source is solely designed to display historical insulin pump and related therapy data.

#### Can I transfer my patient's data into my Electronic Health Records (EHR) system?

You can save your patients' reports as PDFs and manually upload them to your EHR. However, transferring reports or raw insulin pump and therapy data into EHRs automatically is not yet possible.

#### Why should I recommend that my patients use Tandem Source?

Healthcare providers and office staff will be able to access uploaded patient pump and therapy data whether the patient is physically at your clinic or not. This means you can have access to actionable diabetes therapy information during telehealth visits or when meeting with your patients in person.

#### Why should I recommend that my t:slim X2 patients use the t:connect mobile app?

When your patients use the t:connect mobile app with their t:slim X2 pump, their pump and therapy data are uploaded wirelessly to the Tandem cloud approximately once per hour. Once you add the patient to your Patient List, you can always access data uploaded by the t:connect mobile app, eliminating the need to plug in their pump and upload during an office visit.

## <span id="page-27-0"></span>**SECTION 7 Miscellaneous**

## <span id="page-27-6"></span><span id="page-27-1"></span>Privacy Policy & HIPAA

Tandem Diabetes Care, Inc. ("Tandem") is firmly committed to your privacy and we have implemented policies and practices that protect personally identifiable information, referred to as Protected Health Information (PHI). In addition, we have implemented physical, administrative, and technical safeguards as recommended in the Health Insurance Portability and Accountability Act of 1996 (HIPAA) Privacy and Security Rules to ensure your PHI is kept safe and secure in our systems. Please visit our HIPAA Notice of Privacy Practices located here[:tandemdiabetes.com/legal/privacy/hipaa-notice-of-privacy-practices.](https://www.tandemdiabetes.com/legal/privacy/hipaa-notice-of-privacy-practices)

## <span id="page-27-2"></span>Security Settings

Tandem designed the Tandem Source™ platform with advanced security technology and features throughout. We understand that security is vital when transferring medical information and have built a system that ensures your information is kept safe and secure. Enterprise-class Secure Sockets Layer (SSL) encryption is used for data communications between your computer and the secure Tandem Source web application servers.

### Automatic User Account Timeout

For security purposes, after 15 minutes of inactivity, Tandem Source automatically ends your session and sign you out. A notification message is displayed informing you that this has occurred. The security timeout applies to all accounts and cannot be changed.

## <span id="page-27-3"></span>Automatic Updates

Tandem Source will be updated periodically to better meet your needs. Generally, Tandem Source will update automatically and without interruption to its users.

## <span id="page-27-4"></span>Serious Incident Reporting

Report any serious incident that occurs in relation to this device to Tandem Diabetes Care or its local distributor. In Europe, also report to the competent authority of the Member State in which you reside.

## <span id="page-27-5"></span>Patents and Trademarks

Covered by one or more patents. For a list of patents, see [tandemdiabetes.com/legal/intellectual](https://www.tandemdiabetes.com/legal/intellectual-property)[property](https://www.tandemdiabetes.com/legal/intellectual-property).

Tandem Diabetes Care, the Tandem Diabetes Care logo, Tandem Source, t:connect, t:slim X2, Tandem Mobi, Basal-IQ and Control-IQ are either registered trademarks or trademarks of the Tandem Diabetes Care, Inc. in the United States and/or other countries. Dexcom and any related logos and design marks are either registered trademarks or trademarks of Dexcom, Inc. in the United States and/or other countries. The sensor housing, FreeStyle, Libre, and related brand marks are marks of Abbott and used

### SECTION 7 • Miscellaneous

with permission. The Bluetooth® wordmark and logos are registered trademarks owned by Bluetooth SIG, Inc. and any use of such marks by Tandem Diabetes Care, Inc. is under license. All other third party marks are the property of their respective owners.

## AAA<mark>.</mark>

Tandem Diabetes Care, Inc. 12400 High Bluff Drive San Diego, CA 92130 USA tandemdiabetes.com

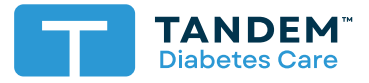

(877) 801-6901 tandemdiabetes.com **UNITED STATES:**

(833) 509-3598 tandemdiabetes.ca **CANADA:**

tandemdiabetes.com/contact **OTHER COUNTRIES:**

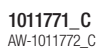

2024-FEB-09

© 202 Tandem Diabetes Care, Inc. All rights reserved.